# ACESSO AO SGE via OFFICE 365

Guia rápido alunos, professores e funcionários

#### **NOTA: OS ENCARREGADOS DE EDUCAÇÃO CONTINUAM A MANTER AS SUAS CREDENCIAIS E ACESSO DA MESMA FORMA QUE O FAZIAM ANTERIOMENTE.**

**Núcleo de Informática e Telecomunicações**

**2020**

## Índice

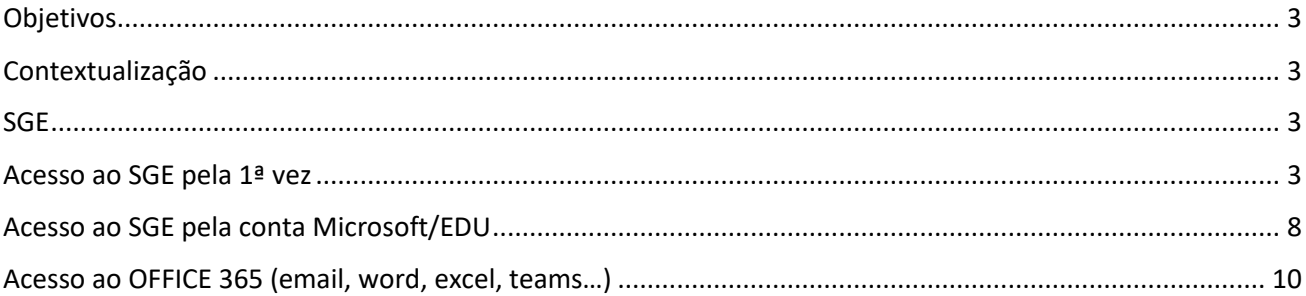

Página2

#### <span id="page-2-0"></span>**Objetivos**

- 1. Alterar a senha de acesso inicial
- 2. Aceder ao SGE pela 1ª vez
- 3. Aceder ao SGE pela conta MICROSOFT/EDU
- 4. Aceder ao OFFICE 365 (mail EDU e aplicações)

## <span id="page-2-1"></span>Contextualização

A Secretaria Regional de Educação e Cultura alterou recentemente o acesso ao SGE de forma a agilizar o processo de sincronização de todas as plataformas e ferramentas associadas à Educação (nomeadamente SGE, OFFICE 365, SIGRHARA), assim sendo após seguir o "**Acesso ao SGE pela 1ª vez**" fica a saber **o endereço da sua conta MICROSOFT/EDU** que permitirá não só aceder ao SGE mas também às ferramentas do OFFICE 365.

## <span id="page-2-2"></span>SGE

Assim sendo, para aceder ao SGE - SISTEMA DE GESTÃO ESCOLAR, quando qualquer aluno, professor ou funcionário chega ao estabelecimento de ensino é lhe fornecido um:

- Nome de utilizador;
- Uma senha de acesso.

## <span id="page-2-3"></span>Acesso ao SGE pela 1ª vez

Para aceder á plataforma deverá:

- 1. abrir um browser:
	- Google Chrome;
	- Edge;

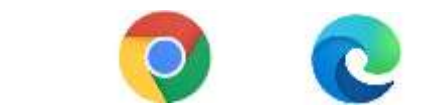

2. Escrever **sge.azores.gov.pt** e colocar o nome de **Utilizador** e **Senha de acesso** fornecidos pela ESCOLA

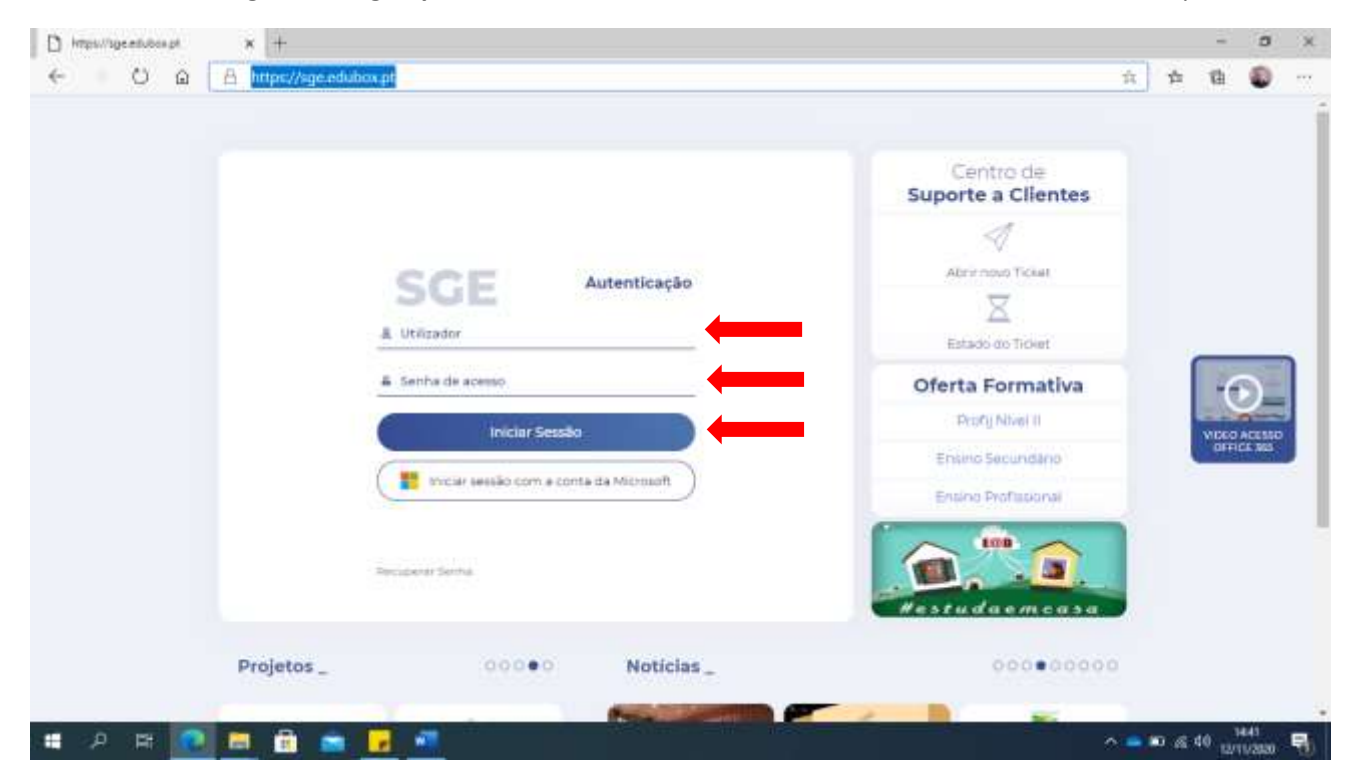

- 3. A **primeira vez a aceder a plataforma** vai ser pedido que altere a senha, nos dois campos abaixo, a senha nova que colocar deverá ter no mínimo 8 caracteres e os seguintes requisitos:
	- a. Letras maiúsculas;
	- b. Letras minúsculas;
	- c. Algarismos;
	- d. Não deverá ser o nome do utilizador.

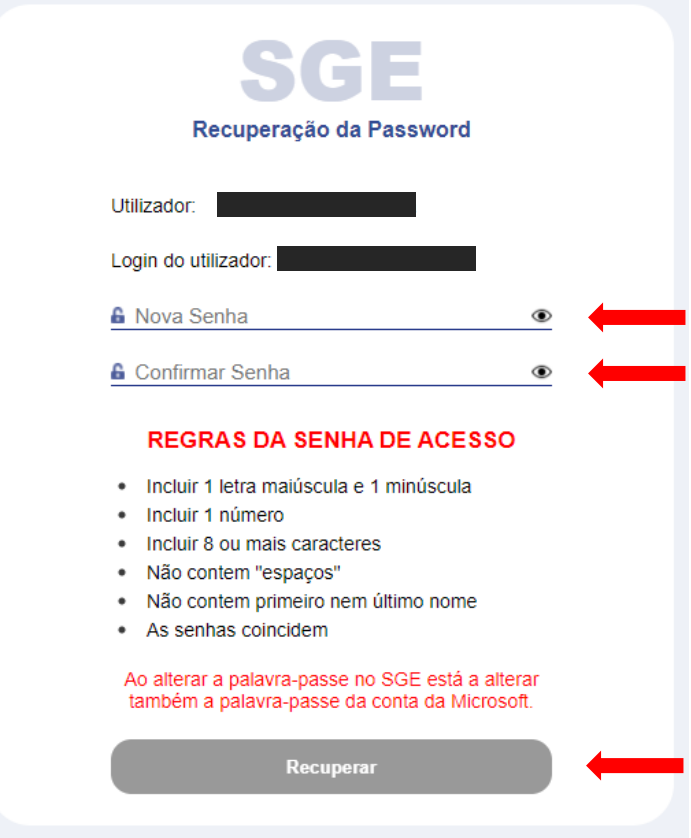

4. Após carregar em **recuperar** irá aparecer a página inicial para **voltar a preencher o acesso com o nome de utilizador** e com a **senha nova** e carregar em **Iniciar Sessão**

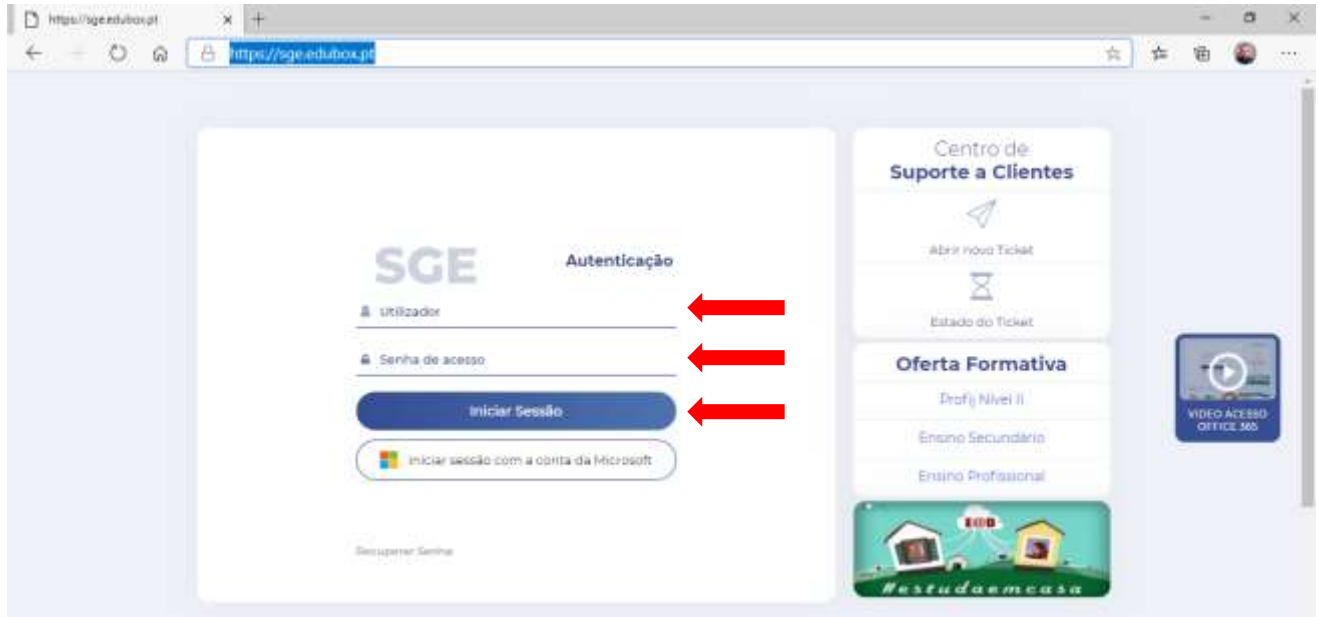

4

5. A janela que aparece a seguir indica o endereço da sua conta Microsoft/EDU **DEVERÃO ANOTAR O ENDEREÇO -** e depois carregar em **Iniciar sessão com a conta da Microsoft**

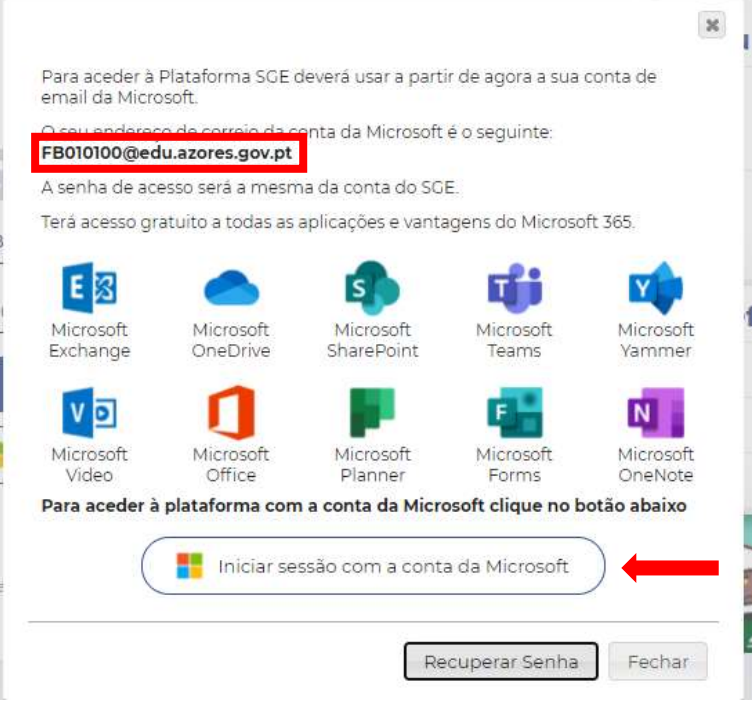

6. Esta janela informa que a senha de acesso alterada no SGE poderá demorar um pouco a sincronizar, mas geralmente a alteração é quase instantânea – carregar em **continuar**

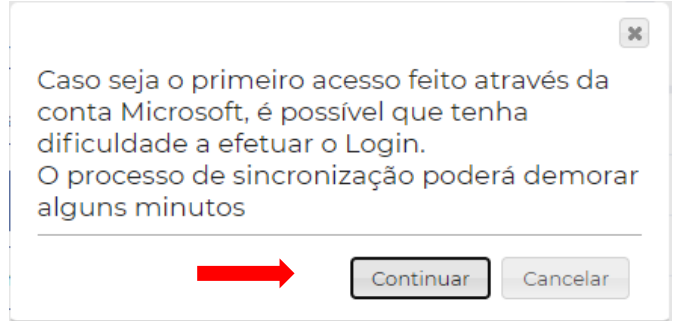

7. E aparece a janela de autenticação na sua conta MICROSOFT/EDU em que basta **colar com o botão direto do rato** o endereço copiado da janela que apareceu no ponto 5 ou então escrevê-lo no respetivo campo e carregar no **Seguinte**

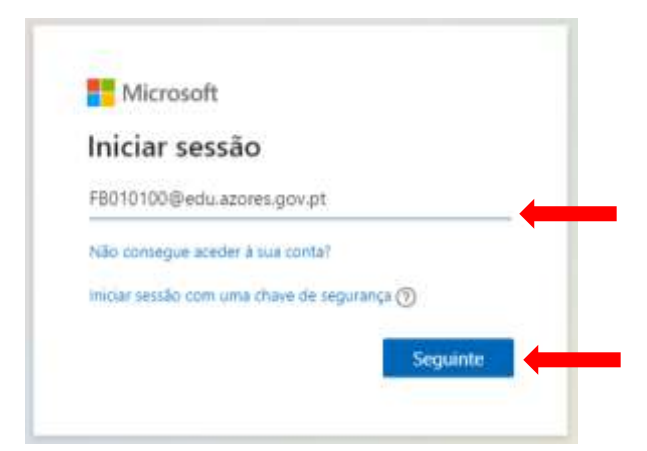

Página ப

8. Colocar a senha nova criada no ponto 3 e carregar no **Iniciar Sessão**

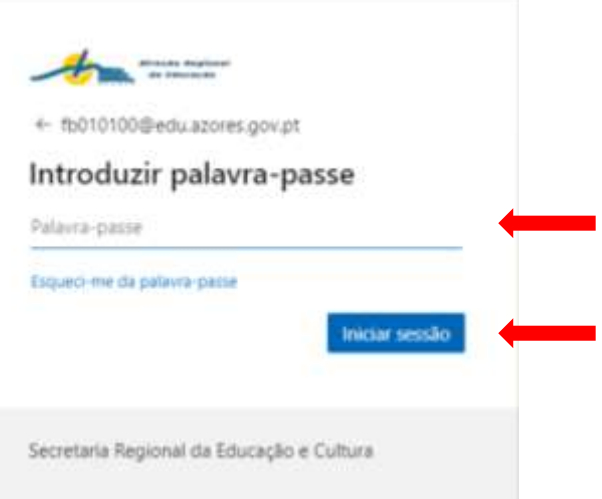

9. Se der o seguinte erro confirme que colocou corretamente a senha criada no ponto 3, se o erro continuar espere 5 minutos e **volta a tentar**:

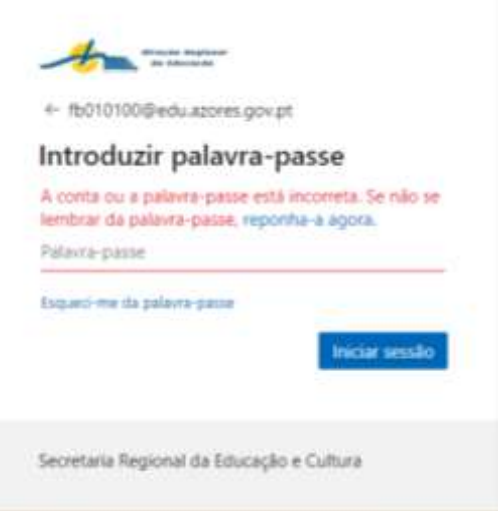

10. Se estiver a utilizar o seu computador pessoal ou de casa carregar em **SIM** se estiver a utilizar um equipamento da escola ou outro que não o seu carregar em **NÃO**:

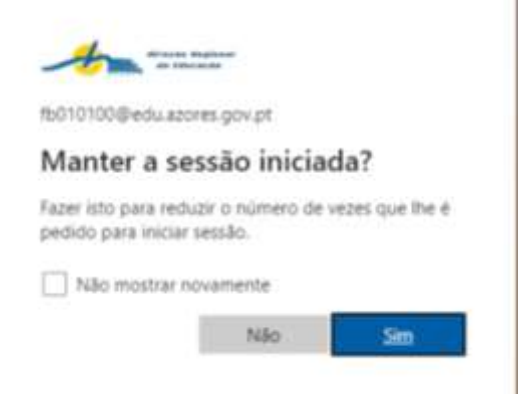

11. O acesso foi concluído com sucesso se visualizar a página inicial do SGE:

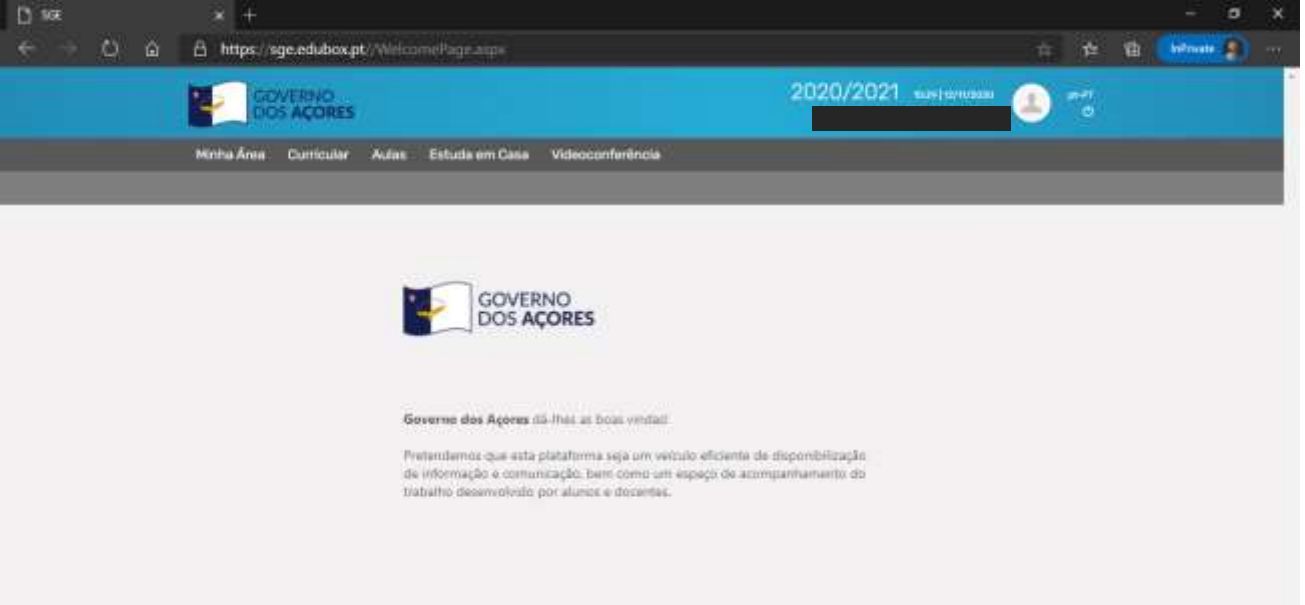

## <span id="page-7-0"></span>Acesso ao SGE pela conta Microsoft/EDU

Após a primeira configuração realizada nos passos anteriores e depois de saber **o endereço da sua conta MICROSOFT/EDU** já pode aceder sempre ao SGE através da sua conta MICROSOFT/EDU da seguinte forma:

a. Escrever **sge.azores.gov.pt** e carregar **diretamente** onde diz "**Iniciar Sessão com a conta da Microsoft"**

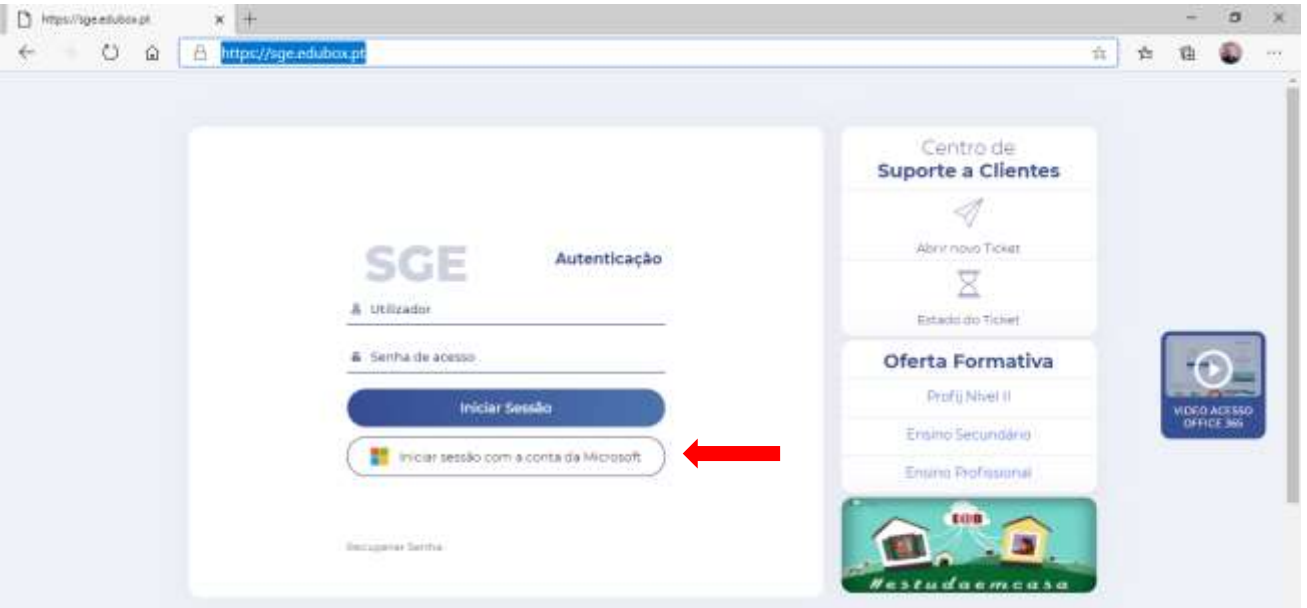

b. E aparece a janela de autenticação da sua conta MICROSOFT/EDU em que deverá escrever o endereço que **anotou** da janela que apareceu no **ponto 5 do acesso ao SGE pela primeira vez** e carregar no **Seguinte**

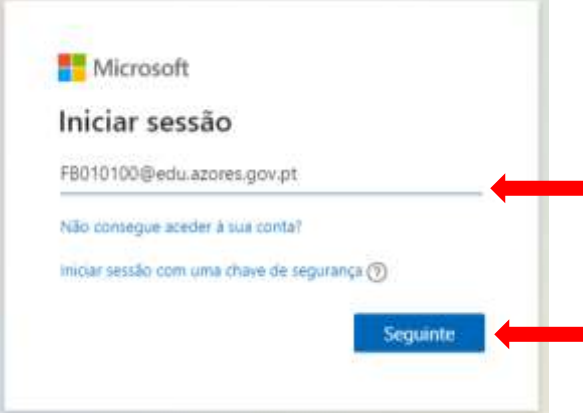

c. Colocar **a senha nova criada no ponto 3 no acesso ao SGE** e carregar no **Iniciar Sessão**

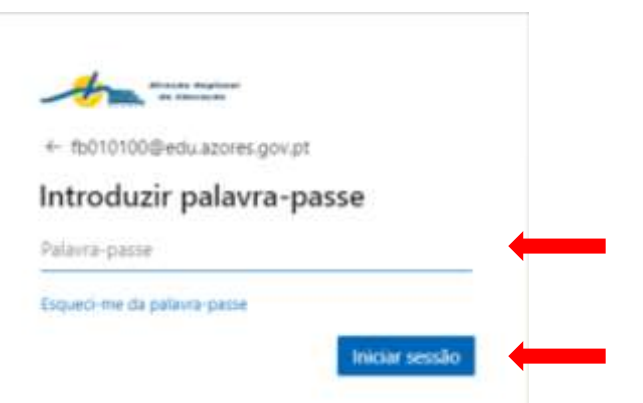

d. Se estiver a utilizar o seu computador pessoal ou de casa carregar em **SIM** se estiver a utilizar um equipamento da escola ou outro que não o seu carregar em **NÃO**:

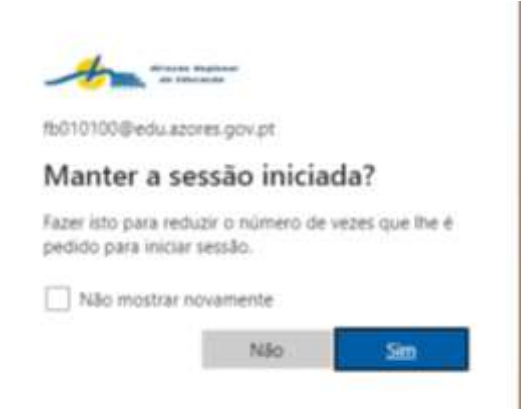

e. O acesso foi concluído com sucesso ao visualizar a página inicial do SGE:

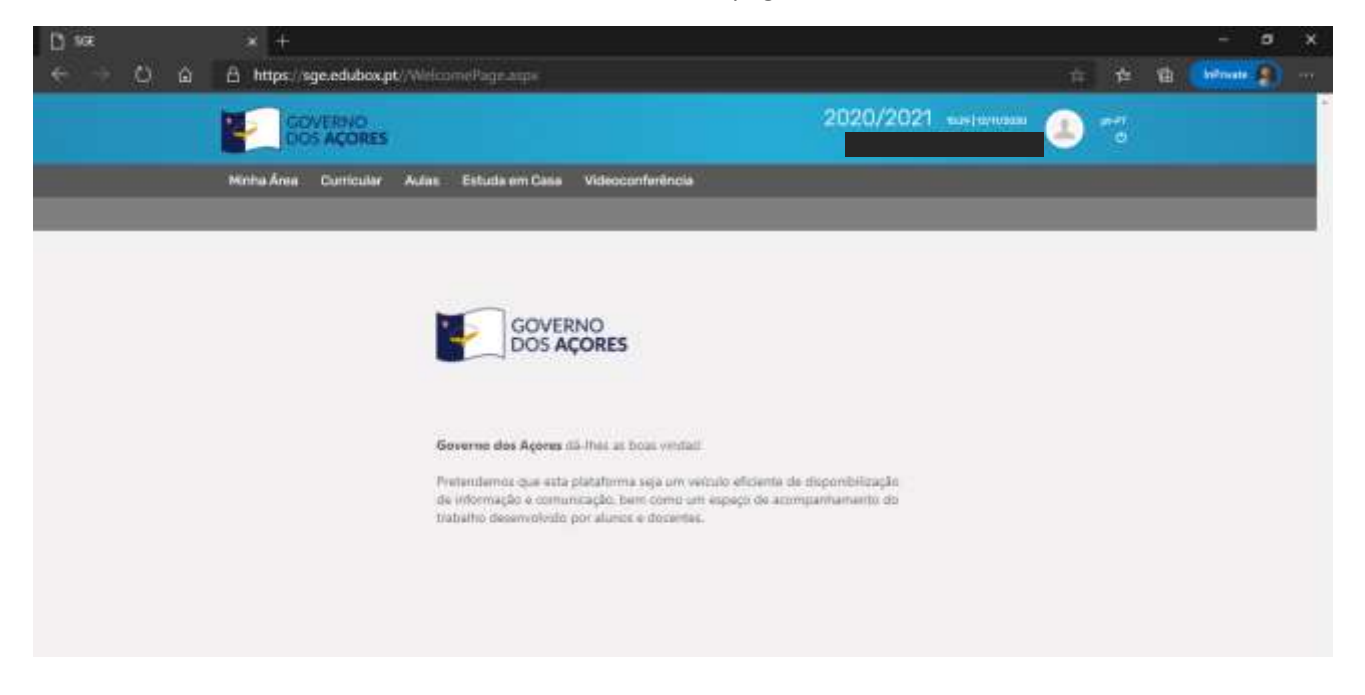

## <span id="page-9-0"></span>Acesso ao OFFICE 365 (email, word, excel, teams…)

Para aceder às ferramentas do OFFICE 365 deverá:

- I. abrir um browser:
	- Google Chrome;
	- Edge;

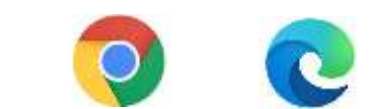

#### II. Escreve[r www.office.com](http://www.office.com/) e carregar em **Iniciar Sessão**

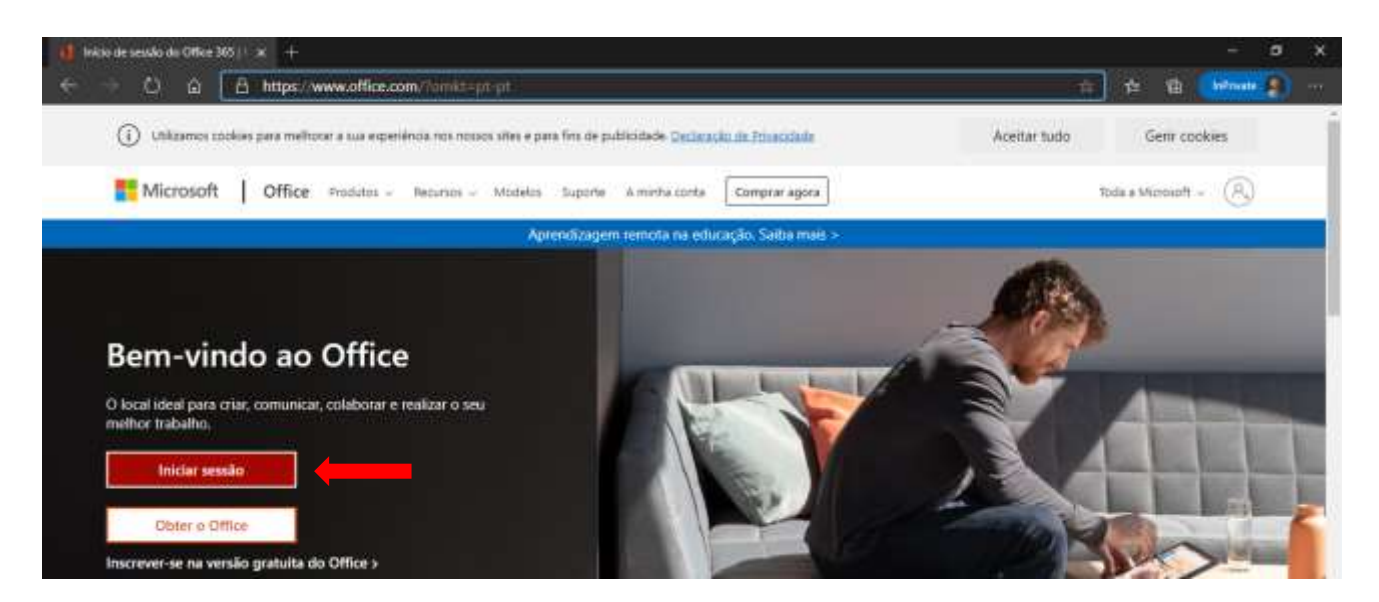

#### III. Escrever o endereço **que anotou no ponto 5 do acesso ao SGE** e carregar em **seguinte**

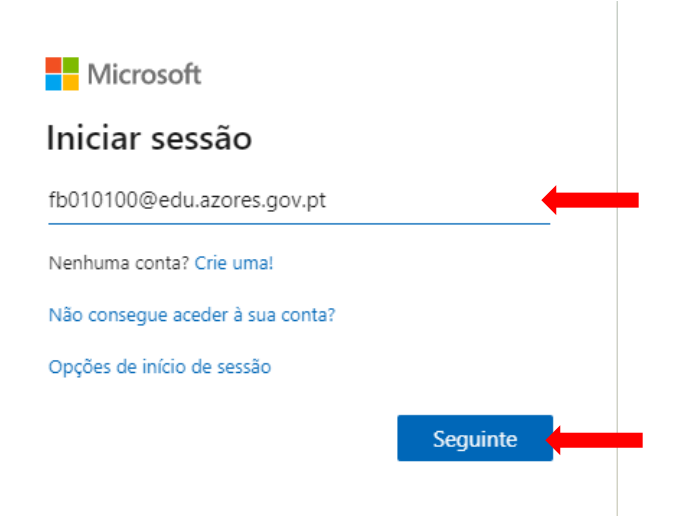

Página10

IV. Colocar **a mesma senha de acesso utilizada no SGE** e carregar em seguinte

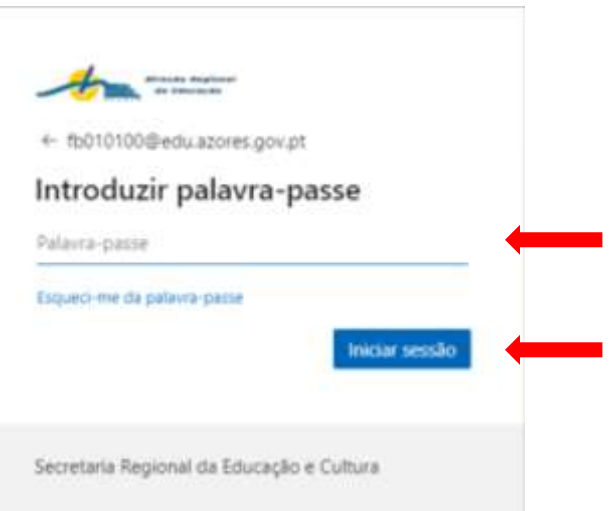

V. Se estiver a utilizar o seu computador pessoal ou de casa carregar em **SIM** se estiver a utilizar um equipamento da escola ou outro que não o seu, carregar em **NÃO**:

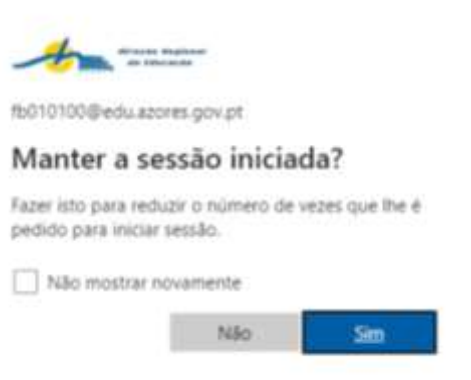

VI. O acesso foi concluído com sucesso ao visualizar a página inicial do OFFICE e as suas aplicações:

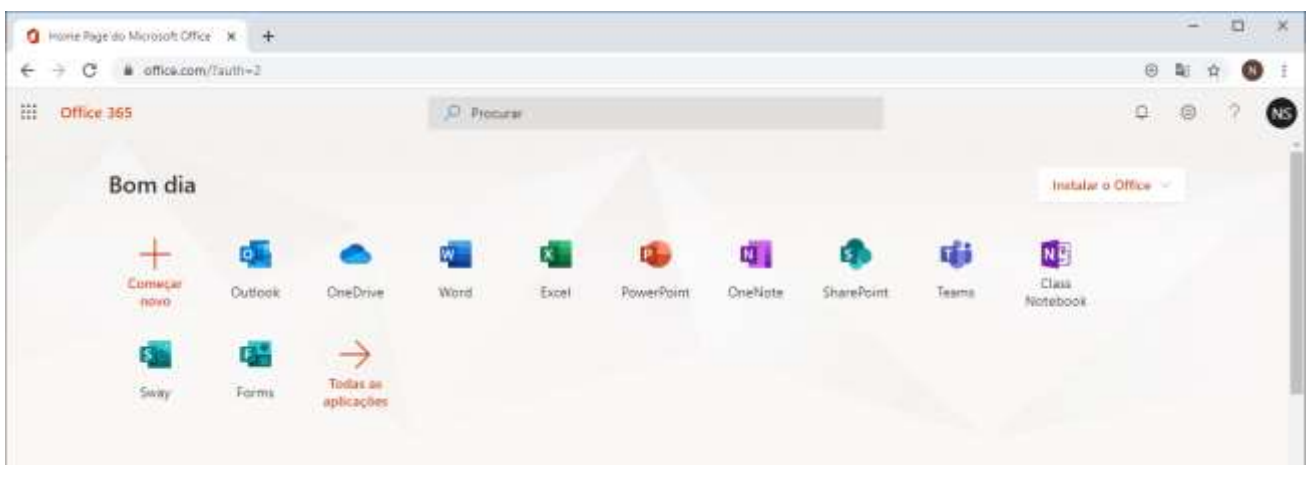

#### **NOTA IMPORTANTE 1 – A PARTIR DE AGORA AS SENHAS DE ACESSO À SUA CONTA MICROSOFT/EDU E SGE SÃO AS MESMAS**

**NOTA IMPORTANTE 2: Se no seu computador pessoal tinha as senhas de acesso da MICROSOFT/EDU e o SGE memorizadas no seu browser de acesso à Internet (Chrome/Edge) e não consegue aceder ao SGE da forma mencionada acima deverá ter que eliminar as senhas de acesso memorizadas anteriormente. Para isso deverá:**

- **1. aceder ao canto superior direito do browser onde encontram 3 (três) pontos e seguir os seguintes passos:**
- **a. GOOGLE CHROME -> Definições -> Preenchimento Automático -> Palavras Passe**

**Eliminar as palavras passe das plataformas SGE e OFFICE**

**b. EDGE -> Definições -> Perfis -> Palavras Passe**

**Eliminar as palavras passe das plataformas SGE e OFFICE**

**NOTA IMPORTANTE 3: Se mesmo após cumprir a NOTA IMPORTANTE 2 não conseguir entrar no SGE experimente entrar no SGE através de uma janela do browser sem registo, para isso deverá:**

1. **aceder ao canto superior direito do browser onde encontram 3 (três) pontos e selecionar a seguinte opção:**

**GOOGLE CHROME -> "Nova janela sem registo"**

**EDGE -> "Nova janela InPrivate"**

2. **e repetir os passos de acesso descritos anteriormente**

**NOTA IMPORTANTE 4: Nos computadores da escola/trabalho em que são utilizados diariamente por várias pessoas deverão utilizar sempre o acesso ao SGE conta MICROSOFT/EDU através do método descrito na NOTA IMPORTANTE 3**

><sub>ágina</sub>1∼